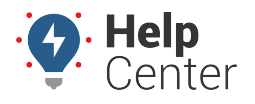

Link: https://help.gpsinsight.com/docs/about-the-map-page/available-map-cards/using-the-driver-card/ Last Updated: November 30th, 2022

**Note.** The Driver feature is available to Enterprise customers only. Contact your Account Manager for additional information.

When you click on a driver from the [Driver List](https://help.gpsinsight.com/docs/about-the-map-page/using-map-list/#cmd_device_toc_16673_2), the Driver card for the selected driver appears. With the Driver Card, you can view/edit the driver's details, view camera events (only applicable to customers with the [Driveri](https://help.gpsinsight.com/docs/driveri-faq/) add-on option), assign a vehicle to the driver, and send a dispatch to the driver.

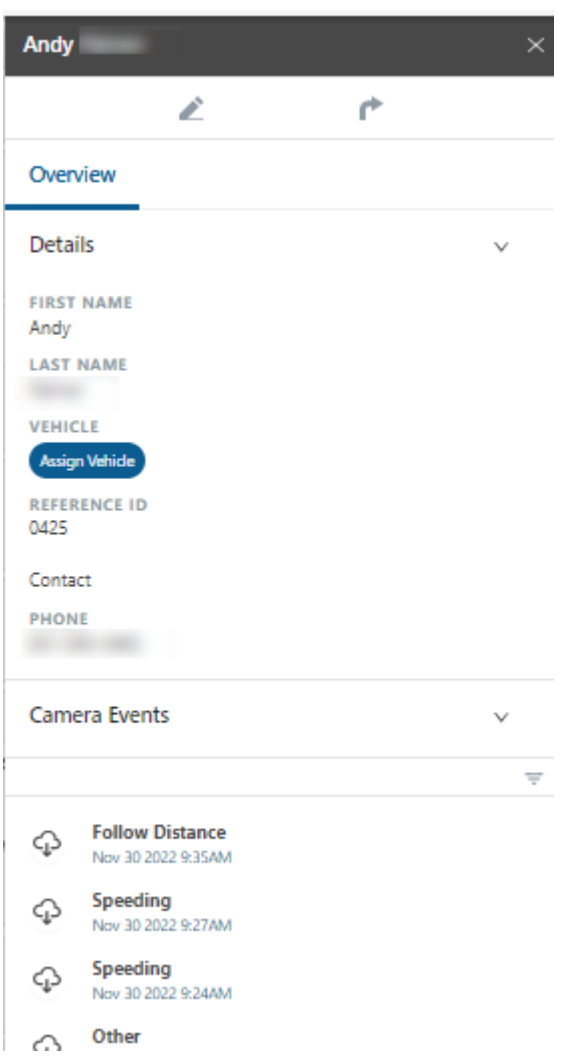

### **Editing Driver Details**

You can edit driver details from the Driver Card for the following items:

- First Name
- Last Name
- Reference ID (Optional)
- Country

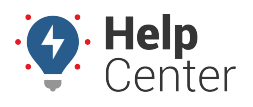

Link: https://help.gpsinsight.com/docs/about-the-map-page/available-map-cards/using-the-driver-card/ Last Updated: November 30th, 2022

- Timezone
- Email Address
- Phone Number
- Alert Preference

**Note.** You may also add the driver to a driver group, view Hierarchy membership, and view/assign a vehicle using the Edit feature of the Driver Card.

#### **How to edit driver details:**

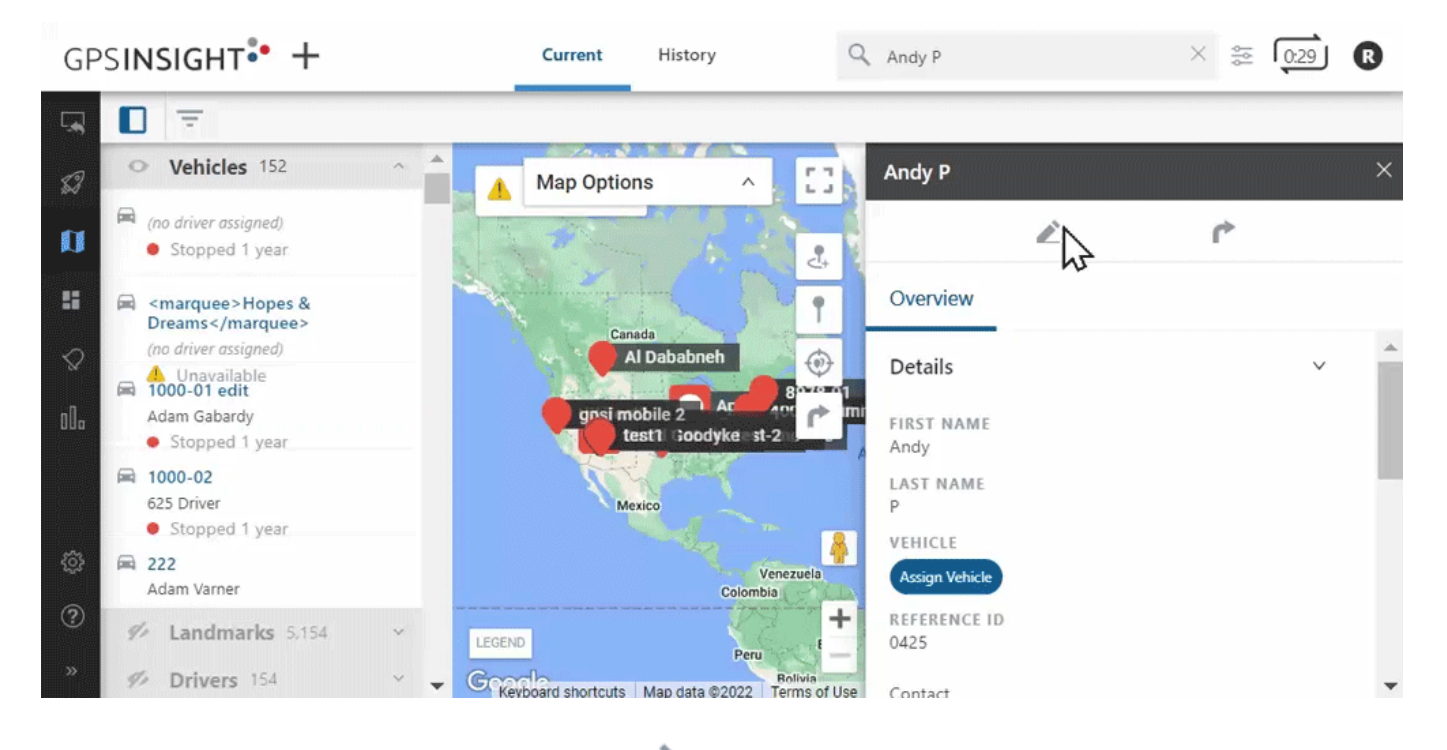

1. From the Driver Card, click the edit icon  $($ 

The Edit Driver Details page appears (displayed from Classic Portal).

- 2. In the Edit Driver Details section, make your edits.
- 3. Click **Submit Changes**.

Driver details are updated.

### **Assigning a Vehicle**

You can assign a driver to a vehicle, change an existing vehicle assignment, and remove a vehicle assignment directly from the Driver Card.

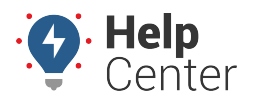

Link: https://help.gpsinsight.com/docs/about-the-map-page/available-map-cards/using-the-driver-card/ Last Updated: November 30th, 2022

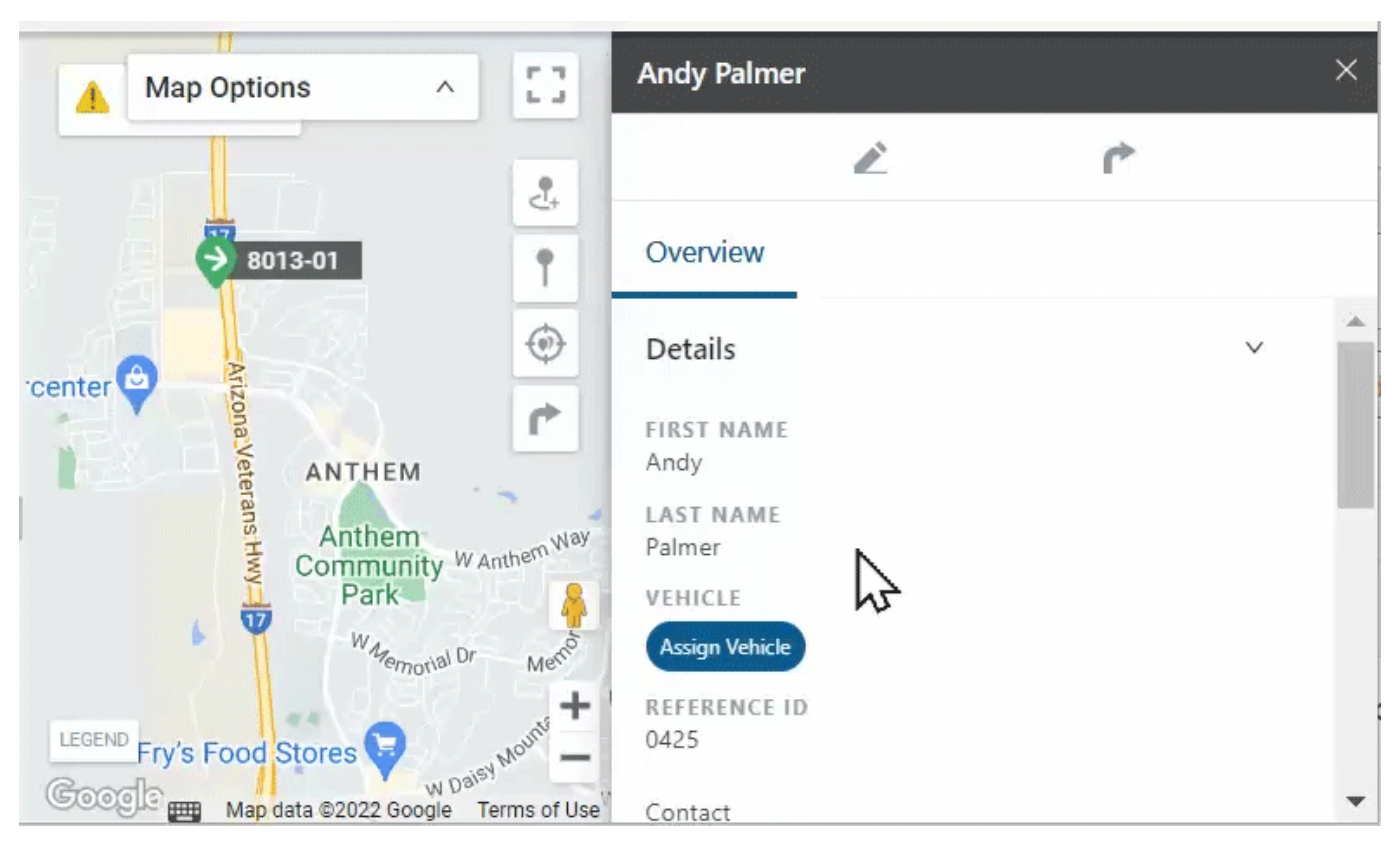

#### **How to assign a driver to a vehicle:**

1. From the Driver Card, under the Overview section, click **Assign Vehicle**.

The Assign Vehicle pop-up appears.

- 2. Use the Search for Vehicle field to locate and select the vehicle you would like to assign.
- 3. Click **Assign**.

The vehicle is assigned.

**Note.** To change a vehicle assignment, click **Change** and follow the Steps #2-3 listed above. To remove the vehicle assignment, click **X** next to the existing vehicle assignment.

#### **Sending a Dispatch**

**How to send a dispatch:**

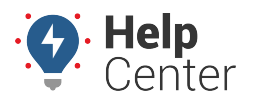

Link: https://help.gpsinsight.com/docs/about-the-map-page/available-map-cards/using-the-driver-card/ Last Updated: November 30th, 2022

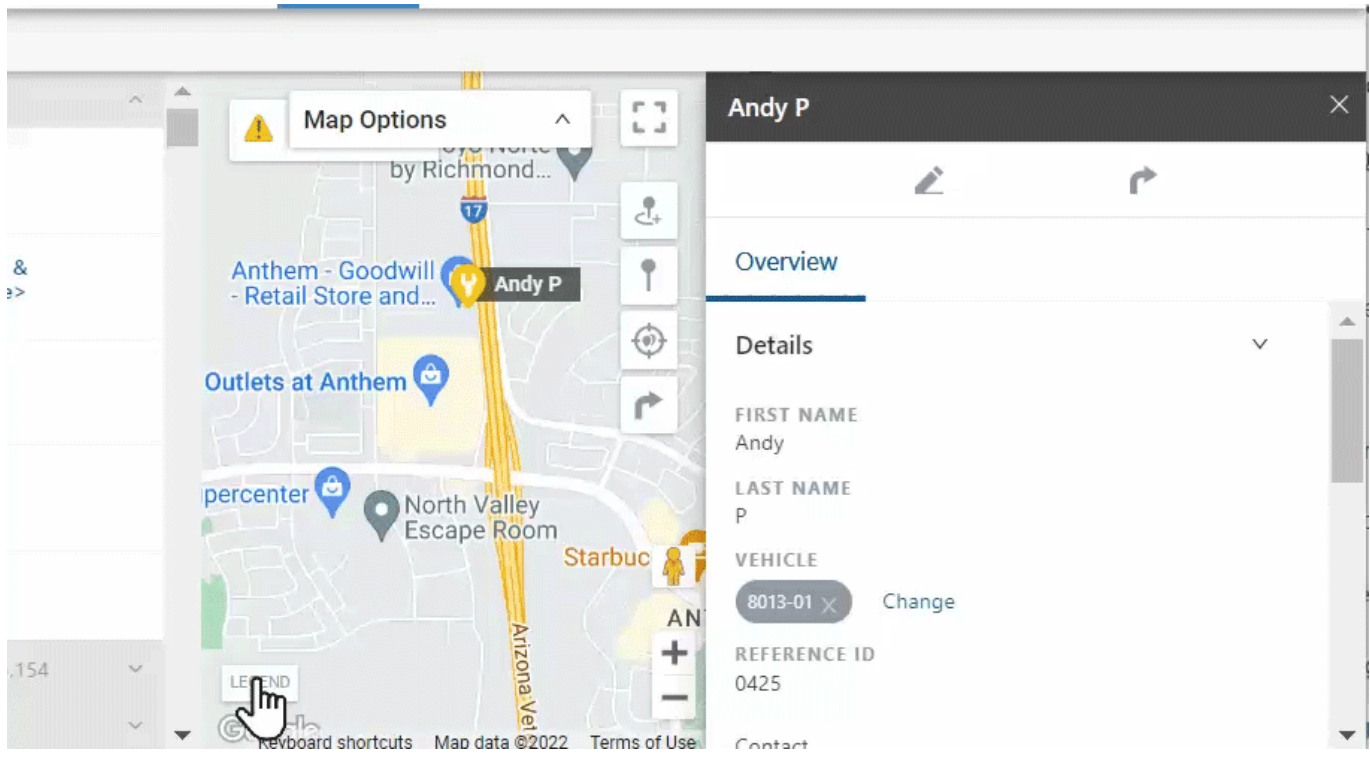

- 1[.](https://help.gpsinsight.com/wp-content/uploads/2019/06/Vehicle-Card_Task-Bar-Send-Dispatch.png) From the Driver Card, click the Send Dispatch icon ( The Dispatch pop-up appears.
- 2. In the To: field, enter the driver's name or assigned vehicle label.
- 3. In the search field, enter landmark name, vehicle, address, or POI.
- 4. Click **Send**.

The dispatch is sent to the driver via the preferred contact method.